# **PRIMUVA**

# Assistant PC program V2

# **MIDX-20**  DUAL USB MIDI Host

Class Compliant USB MIDI devices Roland/BOSS devices Fender Mustang™ V2 Amplifiers Boss Katana Amplifiers

> Download from www.primovasound.com

> > Rev. 2018-05-03

# **Table of Contents**

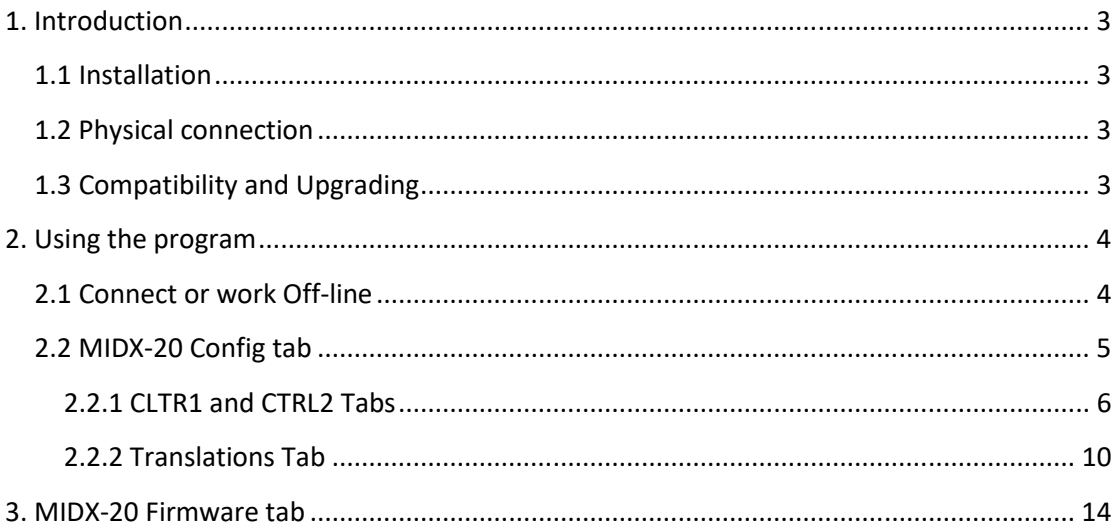

# **1. Introduction**

The MIDX-20 Assistant allow you to program the MIDX-20 and load/save the settings to the disk files. The program also allow you to upgrade the MIDX-20 with new firmware. If you need to install a newer version of the Assistant, you would have uninstall the old one first. New MIDX-20 firmware(s) is included in the Assistant PC program.

The program is intended for the MS-Windows operating system only.

### *1.1 Installation*

Extract the MIDX-20 Setup.zip file into a working folder of your choice. The double click the MIDX-20 Setup.MSI file or the Setup.exe file.

The program will be located in the program menu "Primova/MIDX-20".

# *1.2 Physical connection*

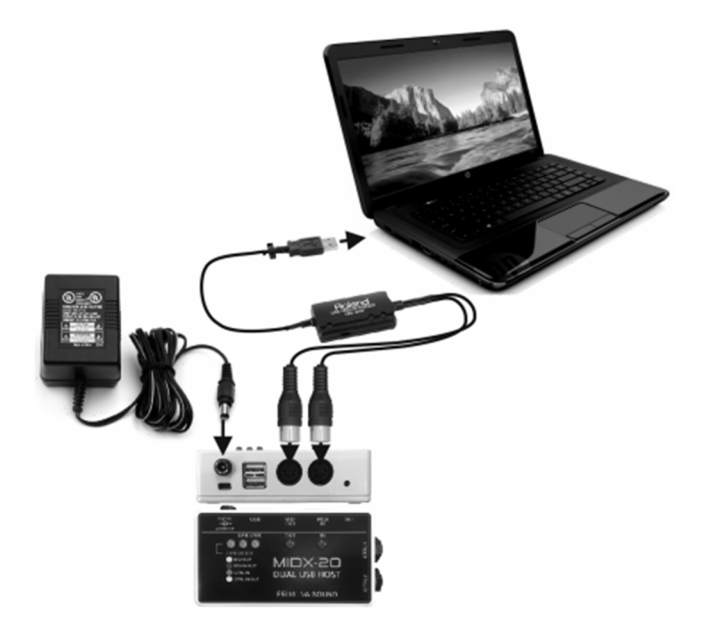

Connect a USB-to-MIDI cable (i.e. Roland UM-ONE MKII or similar) from one of the USB ports to the MIDX-20.

Make sure that the 5-pin MIDI IN and OUT connectors are properly connected.

# *1.3 Compatibility and Upgrading*

The MIDX-20 Assistant PC program is compatible with both firmware version 1.x and 2.x. However with 1.x firmware not all features in this manual is available.

If upgrading your firmware you may consider using the Assistant to save your actual settings to a file since the upgrade will revert all settings to default. If a backup file was made, you can easily load the settings back to the MIDX-20 when the upgrade is completed.

# **2. Using the program**

## *2.1 Connect or work Off-line*

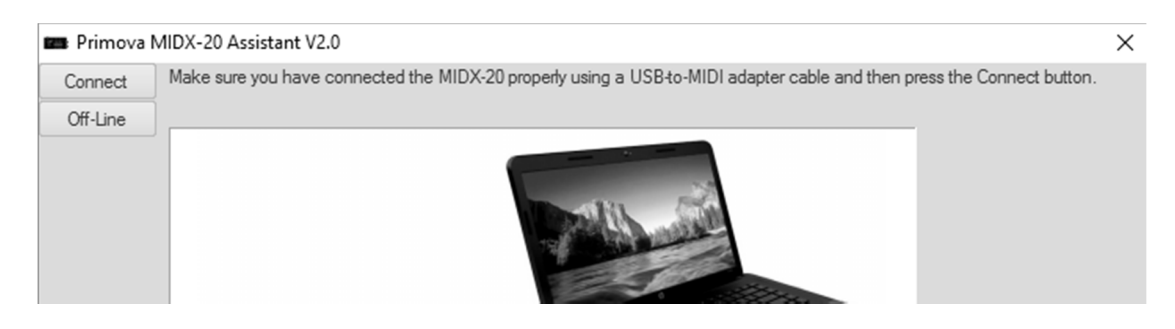

When the program is started you will find two buttons in the upper left corner.

#### **Connect**

The Connect button will bring up a dialog with available MIDI devices. Select the correct IN and OUT connections representing your USB-to-MIDI cable. Then press OK.

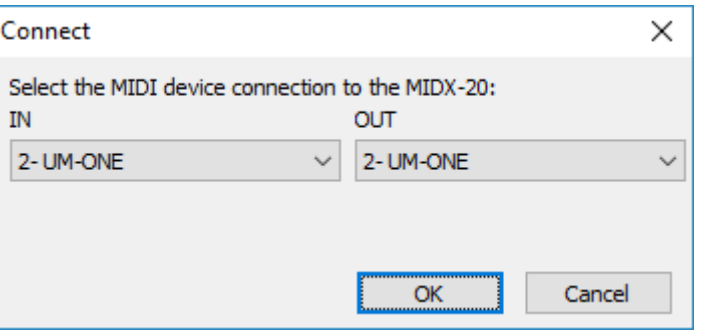

If the connection is successful, the program will immediately load the actual settings from the MIDX-20.

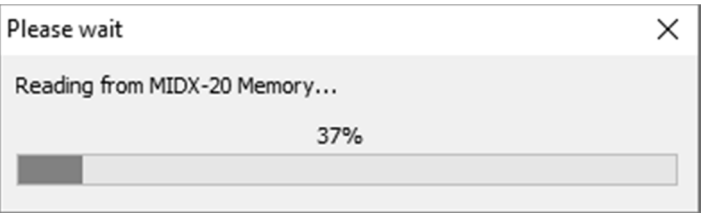

#### **Off-Line**

This button allow you to operate the program without a physical connection to a MIDX-20. This can be convenient when create settings files (.m20) for later use, or to explore the software.

# *2.2 MIDX-20 Config tab*

The main configuration tab allow you to **Read**/**Write** settings to the MIDX-20. Buttons **Open** and **Save As** will open or save the settings to a disk file (.m20) (Setup files are in XML format)

Button **MIDX-20 Write** will blink if the settings in the PC program is different from the settings in the MIDX device, indicating you need to press the button to write the new settings to the unit. **MIDX-20 Read** button transfers the actual settings of the unit to the PC program. The **Reset** button will put the PC Assistant and the MIDX-20 in factory default mode.

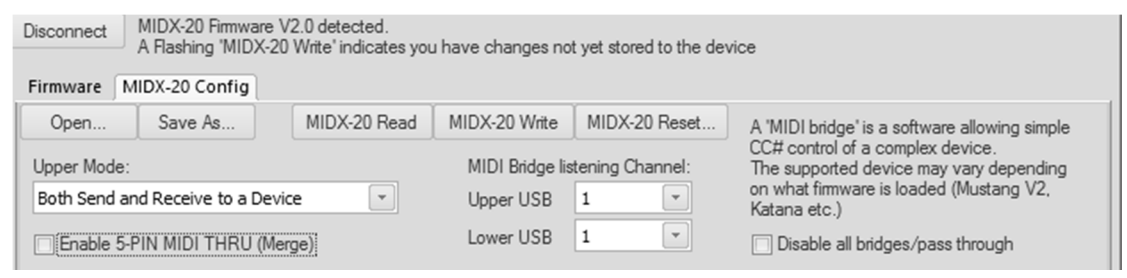

#### **Upper mode:**

The MIDX-20 has two USB connectors. The lower (LWR) USB is slightly faster and should be used for connecting to your main device, especially if the device is doing Guitar-To-MIDI conversion. The upper (UPR) however is more flexible and may be configured in various modes. In many cases this is the connector used for USB MIDI controllers, but it might as well be a secondary synth device.

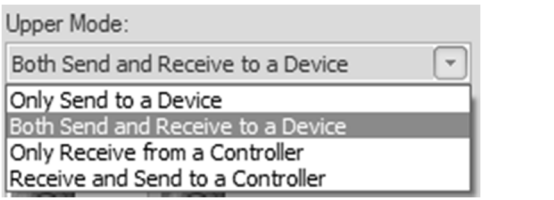

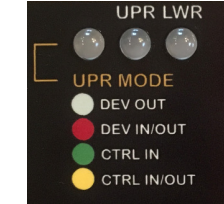

The four modes control how MIDI streams are routed, same as showed on the unit. See the MIDX-20 manual for more details. For Mustang or Katana Amps, please use the option "Both Send and Receive to a Device" (RED mode).

#### **Enable 5-pin MIDI THRU (Merge)**

This checkbox will allow a pass through of incoming MIDI IN to MIDI OUT. The IN and OUT LED's will invert to GREEN in this mode and darkens when MIDI traffic occurs. If MERGE is OFF the LED will instead lit when MIDI traffic occurs.

#### **MIDI Bridge listening channel:**

Sets the UPPER and LOWER USB slot MIDI channel, for the in-built MIDI bridges. This allow connecting two amps listening to separate MIDI channels.

#### **Disable all bridges:**

This will disable the MIDI Bridge capability of the unit. Allowing direct communication if possible.

### **2.2.1 CLTR1 and CTRL2 Tabs**

These two identical tabs each contain the settings of one of the CTRL jacks. There are two sections in the tab. The upper section show expression pedal settings and the lower show dual foot switch settings.

NOTE: The MIDX will automatically detect if you have connected an expression pedal or a dual foot switch to the jack and apply other the Expression pedal settings or the Foot switch settings.

#### **Ctrl 1 & 2 Expression Pedal settings**

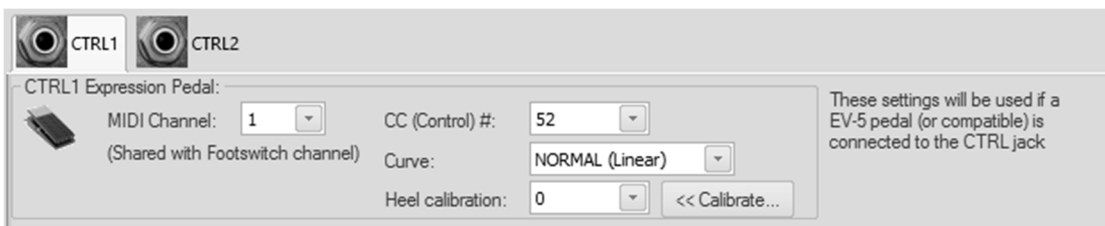

#### **MIDI Channel**

The will set the MIDI channel both for Continues Control (CC) data from a EV-5 expression pedal as well as set the channel for Dual footswitch connected to the CTRL jack.

#### **CC (Control) #**

NORMAL (Linear) NORMAL (Linear) SLOW (Lin->Log) FAST (Log->Lin)

REV FAST (Log->Lin)

Set the CC# number you want to assign for the expression pedal.

#### **Curve**

Sets the operation of the expression pedal.

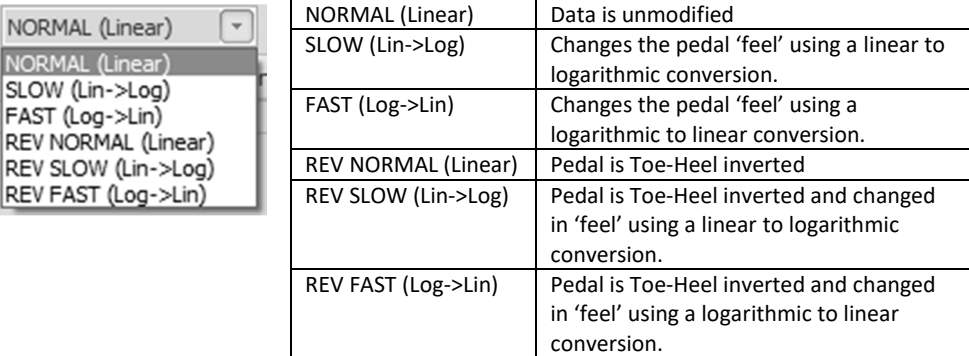

#### **Heel calibration**

If your pedal does not mute at heel down, it may need to be calibrated. Put the pedal in heel down position and press the '**<<Calibrate'** button. You may also change the 'mute' position manually using the heel calibration combo box.

#### **Ctrl 1 & 2 Dual Footswitch settings**

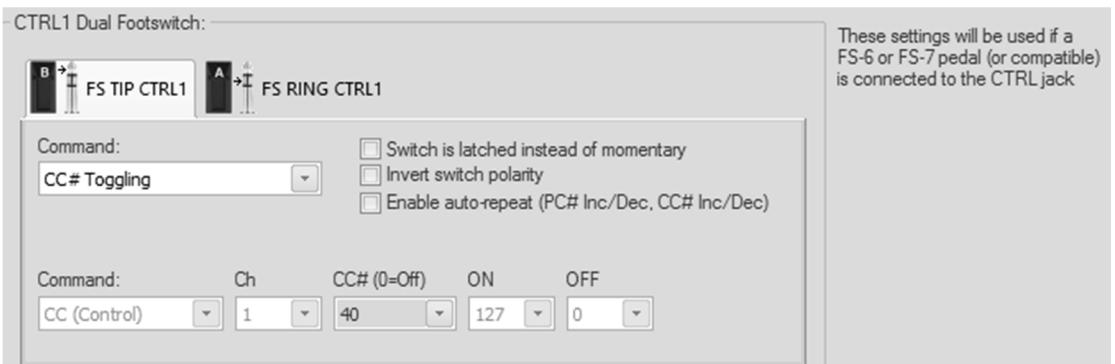

#### **Command (foot switch commands):**

When a dual foot switch (FS-6 or FS-7) is connected to the CTRL jack you can set it up for various operations:

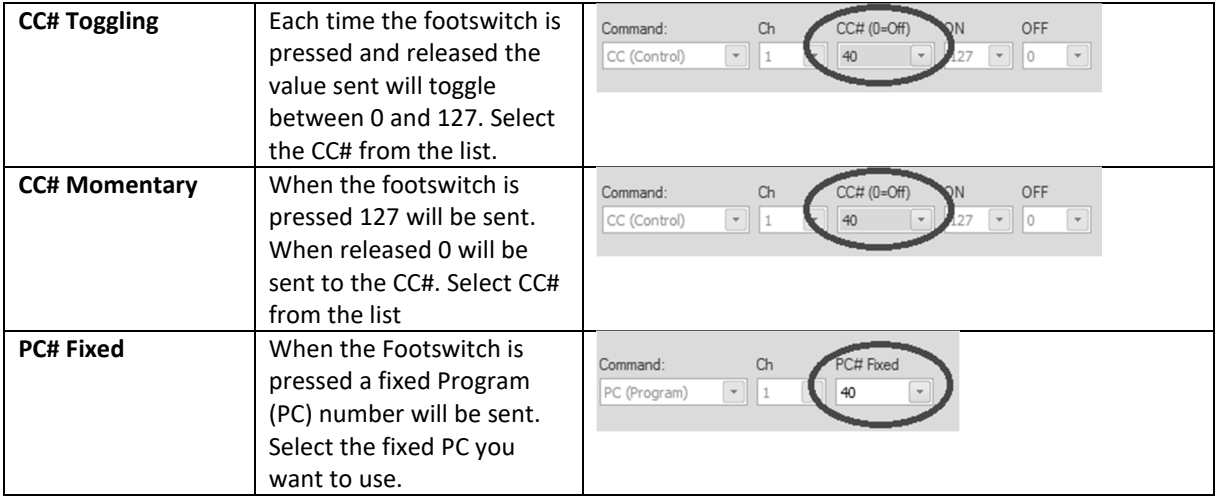

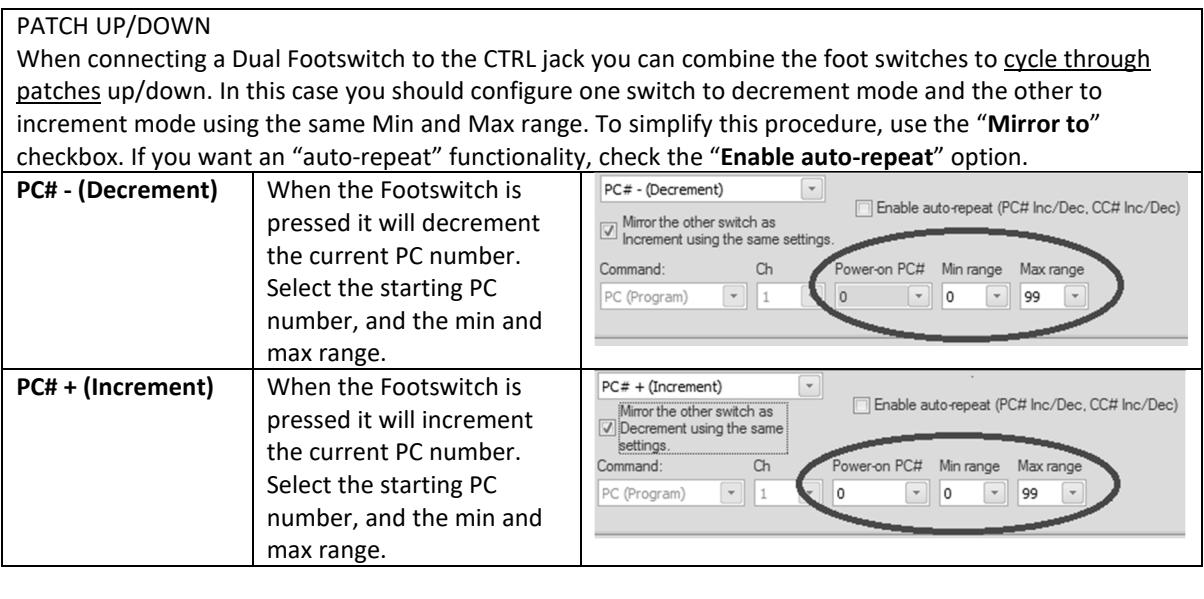

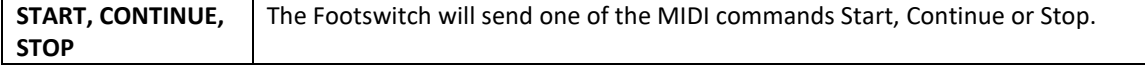

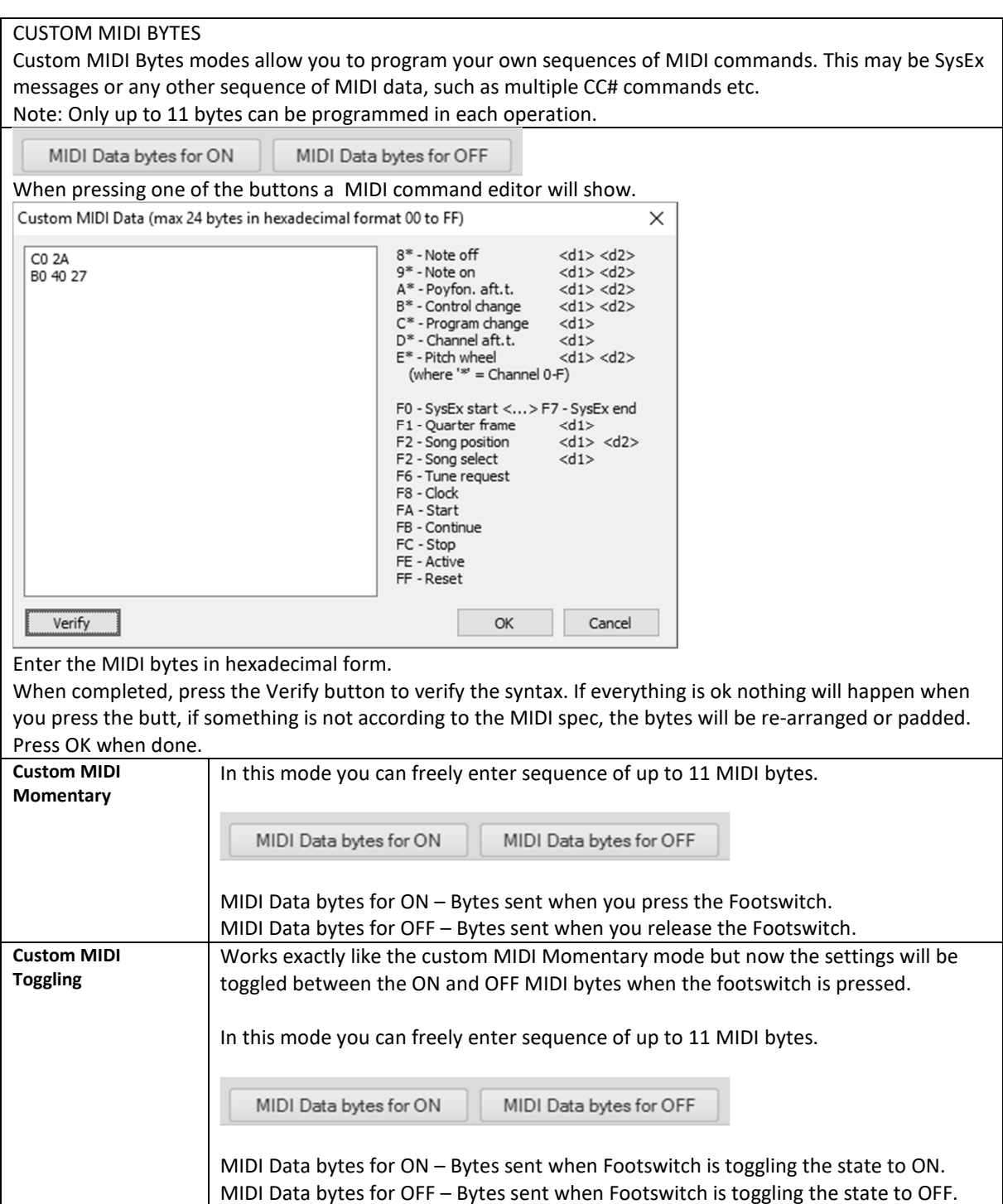

CC VALUE UP/DOWN When connecting a Dual Footswitch to the CTRL jack you can combine the foot switches to cycle a CC Value up or down. In this case you should configure one switch to decrement mode and the other to increment mode using the same Min and Max range. To simplify this procedure, use the "**Mirror to**" checkbox. If you want an "auto-repeat" functionality, check the "**Enable auto-repeat**" option. In this mode the MIDX-20 powered-on value is the Min value. **CC# Val-**  When the Footswitch is CC# Val- (Decrement)  $\overline{\phantom{a}}$ Enable auto-repeat (PC# Inc/Dec, CC# Inc/Dec) Mirror the other switch as<br>Increment using the same settings **(Decrement)** pressed it will decrement the current CC# value. Command:  $Ch$  $CCH$ Min range Max range Select the CC# you want to CC (Control)  $\vert \cdot \vert$  1 lo.  $\vert \cdot \vert$ l 8 use and the min and max value. **CC# Val+**  When the Footswitch is CC# Val+ (Increment) Enable auto-repeat (PC# Inc/Dec, CC# Inc/Dec) Mirror the other switch as **(Increment)** pressed it will increment ○ Decrement using the same settings. the current CC# value. Command:  $\overline{ch}$  $CCH$ Min range Max range Select the CC# you want to CC (Control)  $\overline{\phantom{a}}$  $\boxed{-}$  0  $\boxed{\mathbf{r}}$  $\sqrt{8}$ II 1  $\overline{20}$ use and the min and max value.

#### **Switch is latched instead of momentary**

This checkbox will make MIDX-20 try to convert a latched footswitch to a momentary fashion.

#### **Invert switch polarity**

Use this checkbox if the switch of some reason the switch hardware is "opposite" normal switches in logic.

#### **Enable auto-repeat (PC# Inc/Dec, CC# Value Inc/Dec)**

Use this checkbox to make the increment and decrement modes auto-repeat (continuously increment or decrement) while the footswitch is held down.

### **2.2.2 Translations Tab**

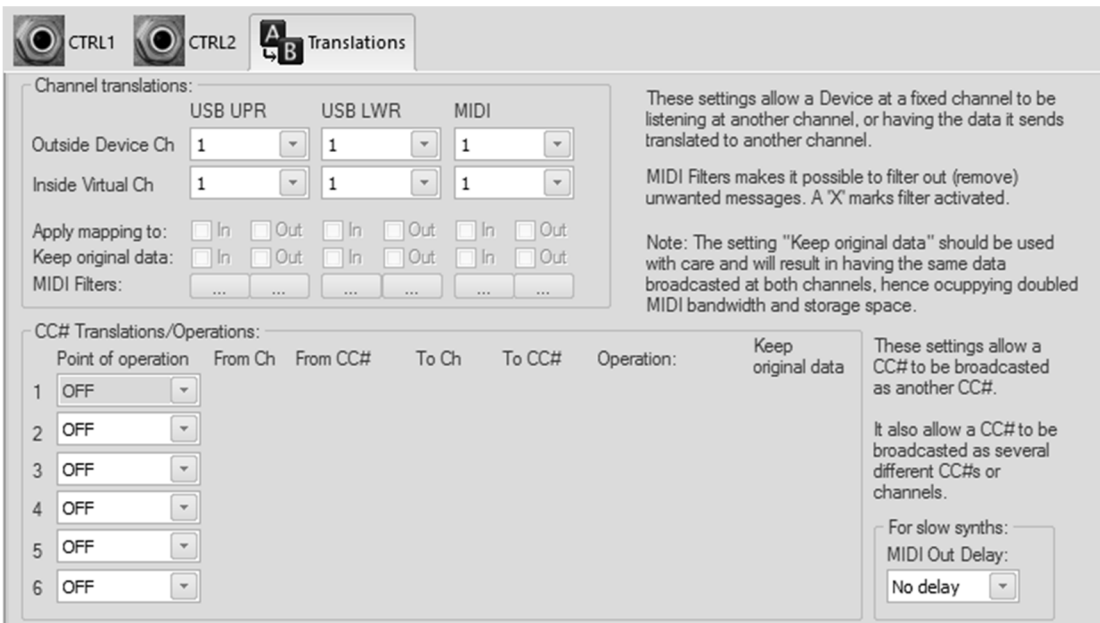

The settings in this tab are extremely powerful and will help you solve various MIDI traffic problems.

#### **Channel translations**

Some devices use fixed MIDI channels. In these cases there can be conflict with other devices using the same channel. The Channel Translate feature will do a "renumbering" of all the MIDI data that passes in or out through the USB or MIDI port and thereby solving the problem.

#### **Outside Device Ch**

This is the channel that the connected device is using.

#### **Inside Virtual Ch**

This is the channel that will be seen from the "inside" of the MIDX.

#### **Apply mapping to**

You may apply translations to incoming data and/or outgoing data.

#### **Keep original data**

If checked, this feature will make a copy of the MIDI data and duplicate it to the two channels. This feature should be used with care as all data doubles.

#### **MIDI Filters**

Sometime it's desired to clean up or remove certain MIDI data from the stream. This is why the MIDI filters were implemented.

If any filter is active underneath a button, the button will show .X. MIDI Filters:  $\begin{bmatrix} \mathbf{X} \end{bmatrix}$  ...

The Filter buttons brings up the filter setup dialog. The checkbox grid in this dialog covers all the possible MIDI commands. To REMOVE a certain message type / channel, tick the checkbox.

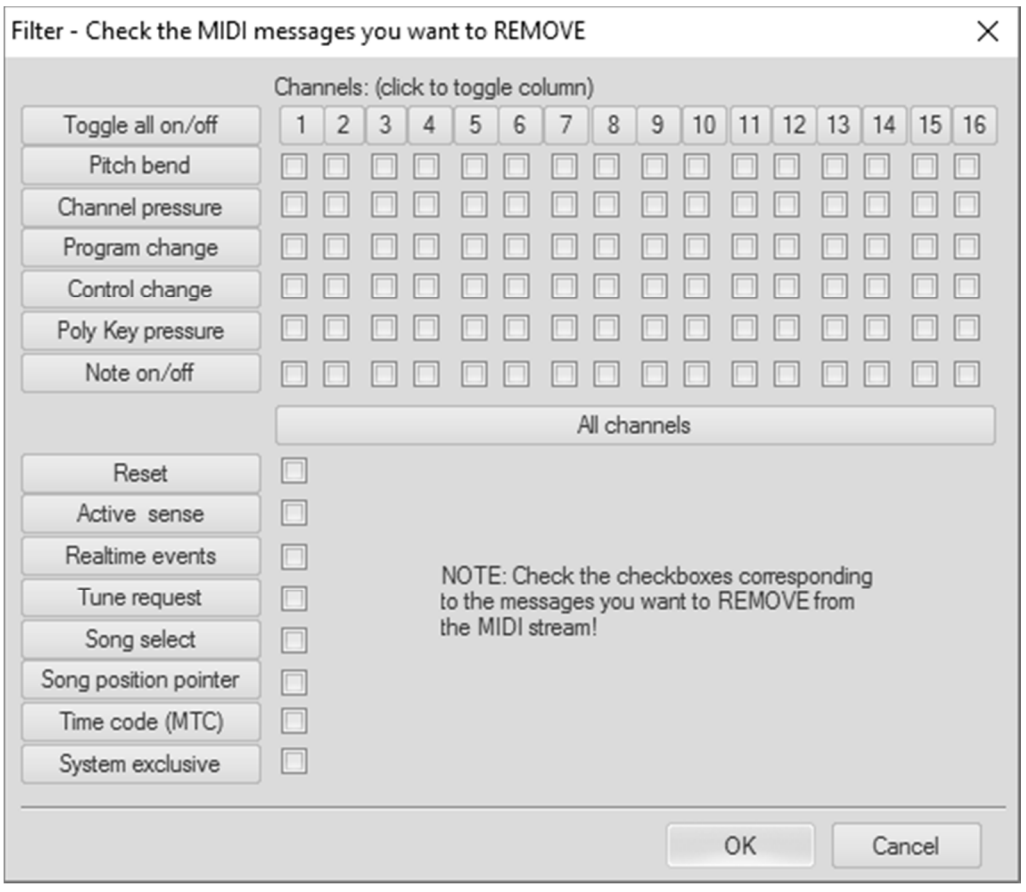

Note: The labeled buttons works as quick toggling column and row checkboxes.

#### **CC# Translations/Operations**

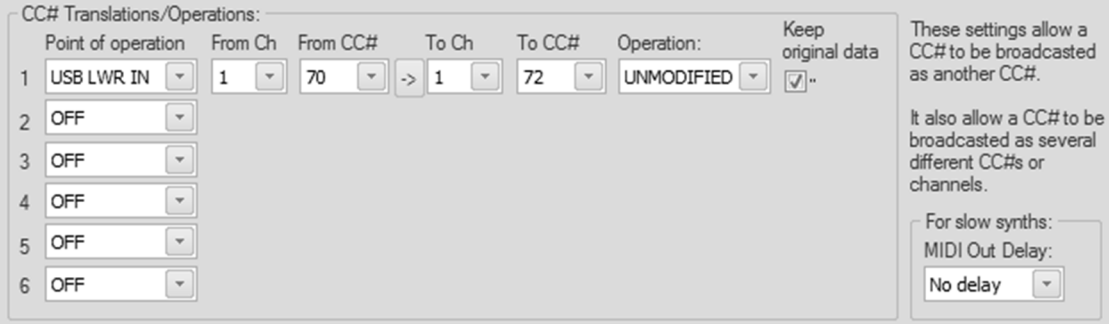

The Continues Control (CC#) message helps you control your devices. But sometime you may want to take a particular CC# and adjust it, remove it or duplicate it to another channel or CC#.

#### **Point of operation**

USB

Point of operation This is the location where operation will take place.

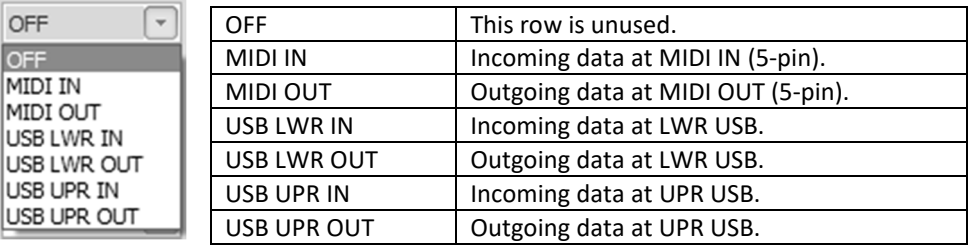

#### **Operation**

Oneration:

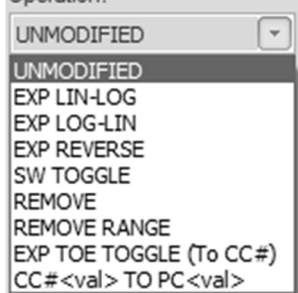

These are the operations that can be applied to the CC Value.

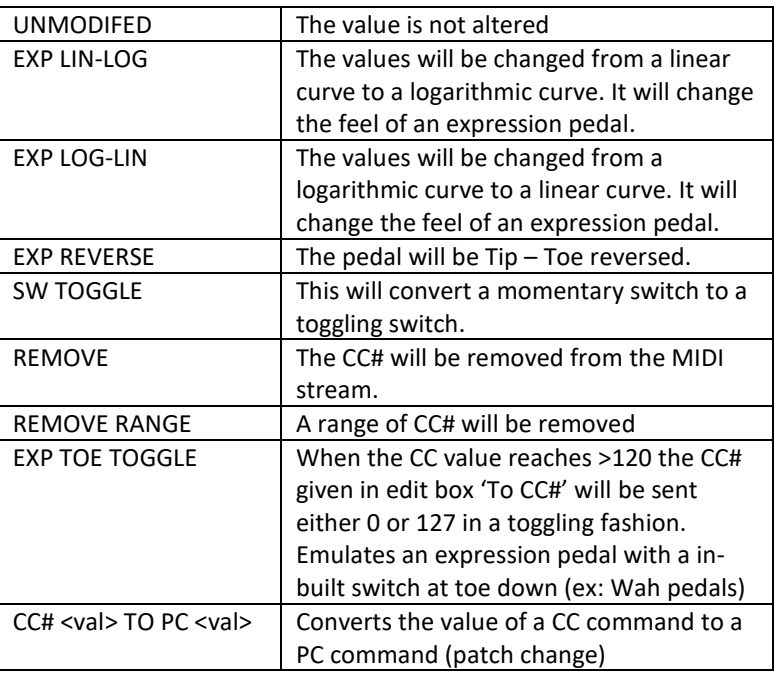

#### Here's an example:

Incoming MIDI CC# 70 at channel 1 will be translated to CC# 80 (at the same channel). Data will not be modified.

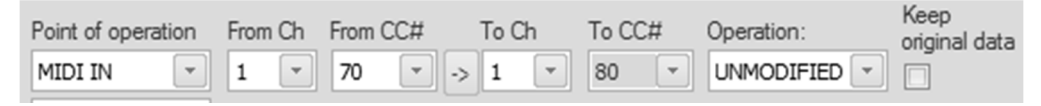

#### **Keep original data**

If this checkbox is used the original data will be kept. You can only use this option if you also translate CC# and/or channel number.

If "keep original" was checked in the previous example, there would be same data at both at CC#70 and CC#80. You may for instance control two parameters using the same pedal or foot switch.

# **3. MIDX-20 Firmware tab**

This tab allow you to flash new firmware into the MIDX-20. Before you try to upgrade your MIDX-20, make sure you can operate it normally using the Assistant.

**NOTE: When upgrading from 1.x to 2.x (or 2.x back to 1.x) all your settings will be lost. We recommend you to make a backup file using the Assistant before upgrade/downgrade in case you wish to write the settings back to the unit later.** 

The latest firmware is provided with the latest PC Assistant version, however you may also use a separate hex file if such has been provided by Primova.

Instructions.

- 1. Power-up the MIDX-20 simultaneously as you keep the SET-button (at the rear) pressed. If successfully entering programming mode, all LED's will start to flash.
- 2. Verify the MIDX-20 communication by pressing the "Verify" button in the PC software dialog.
- 3. Select the firmware you wish to program into the MIDX-20 from the list (or optionally, select 'other firmware file' and locate it using the 'Browse' button).
- 4. Press the 'Upgrade MIDX-20' button and wait for 2-5 minutes.
- 5. You will asked to restart the MIDX-20. Press 'OK'
- 6. If there's a problem restart the procedure.

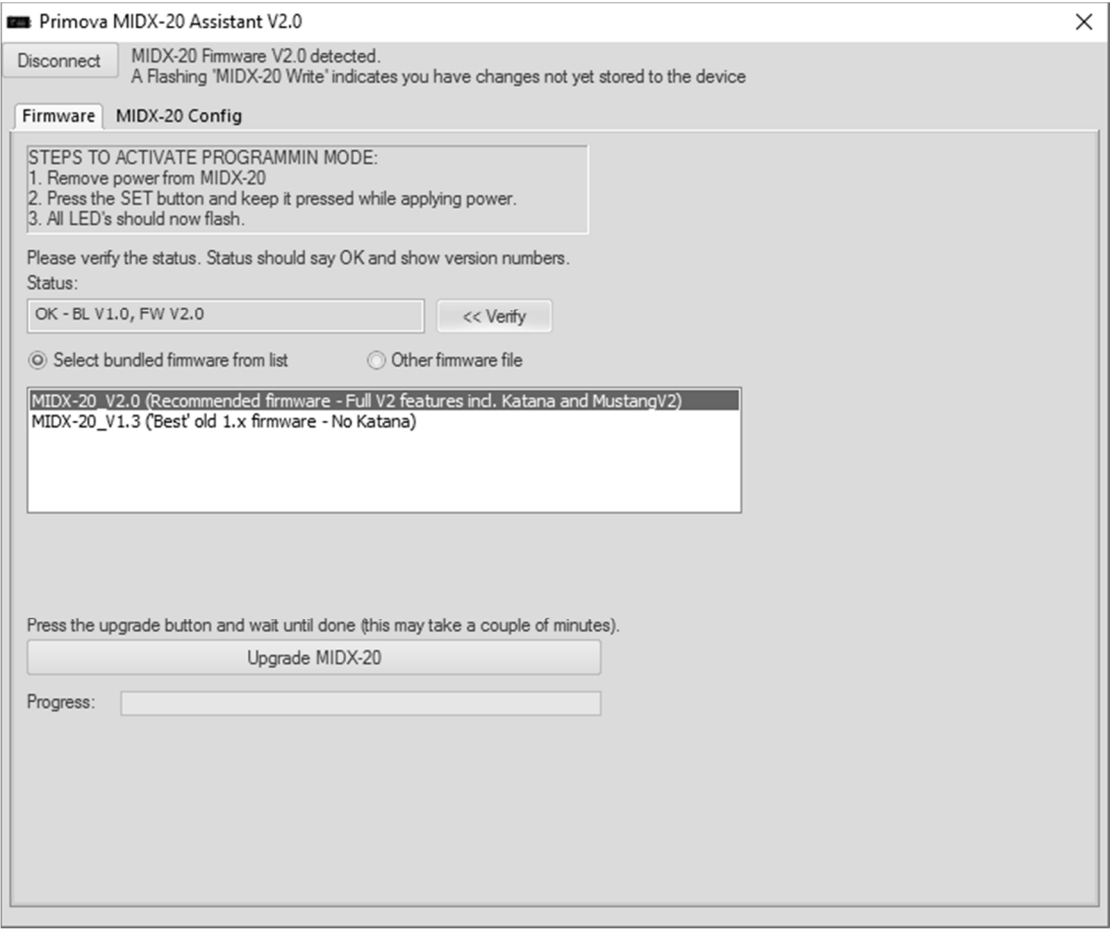